**راهنمای ذخیره سازی و مشاهده جلسات برگزار شده بر روی سامانه نیما در نیمسال اول و دوم سال تحصیلی 0911-0011**

 برای ذخیره سازی و مشاهده ویدئوی جلسات برگزار شده بر روی سامانه نیما در نیمسال اول 99 به صورت زیر عمل نمایید:

1- وارد سامانه نیما به آدرس <u>ims.aut.ac.ir</u> شوید.

-2 ترم را بر روی 991 قرار دهید:

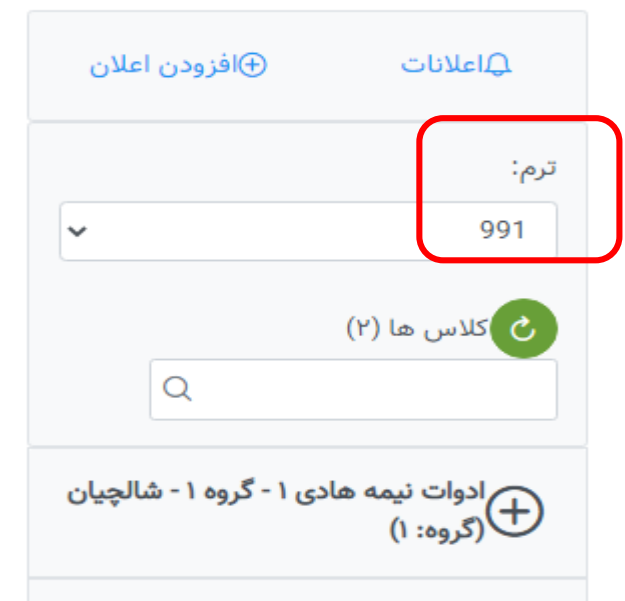

-3 بر روی عالمت مثبت کنار اسم درس کلیک کنید و در منوی درس به قسمت جلسات بروید

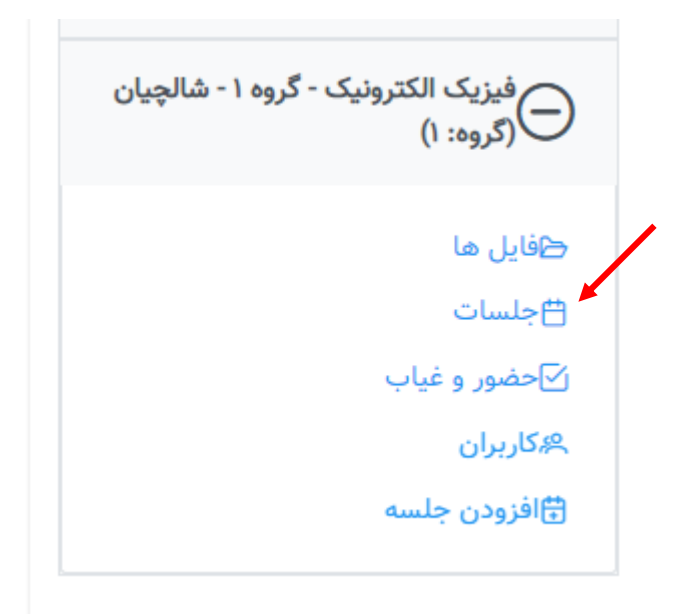

-4 بر روی گزینه دانلود برای هر جلسه کلیک کنید و فایل هر جلسه را دانلود نمایید:

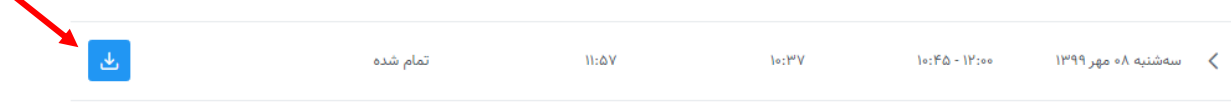

-5 برای مشاهده فایل های ذخیره شده که دارای پسوند vc. می باشند به نرم افزار VCDesktop نیاز دارید که از لینک زیر می توانید نسخه portable آن را دانلود:

برای دانلود VCDesktop [اینجا کلیک کنید.](https://drive.google.com/file/d/1tsSzAuFe-puSo_vBEtM21pu-A8MFnYaZ/view?usp=sharing)

بعد از باز کردن برنامه exe.VCDesktop از سمت راست صفحه روی گزینه انتخاب فایل از کامپیوتر کلیک کنید فایل جلسه مورد نظر را باز کنید

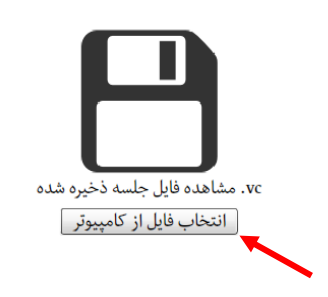

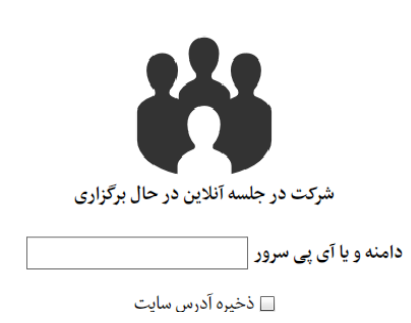

 برای ذخیره سازی و مشاهده ویدئوی جلسات برگزار شده بر روی سامانه نیما در نیمسال دوم99 به صورت زیر عمل نمایید:

1- وارد سامانه نیما به آدرس <u>ims.aut.ac.ir</u> شوید.

-2 ترم را اینبار بر روی 992 قرار دهید و برای دانلود ویدئوی جلسات همان مسیر گفته شده در مورد فایل های 991 را طی کنید بعد از دانلود برای مشاهده فایل های ذخیره شده با پسوند meeting. به نرم افزار nima نیاز دارید که بر روی سامانه بعد از ورود، قابل دانلود می باشد :

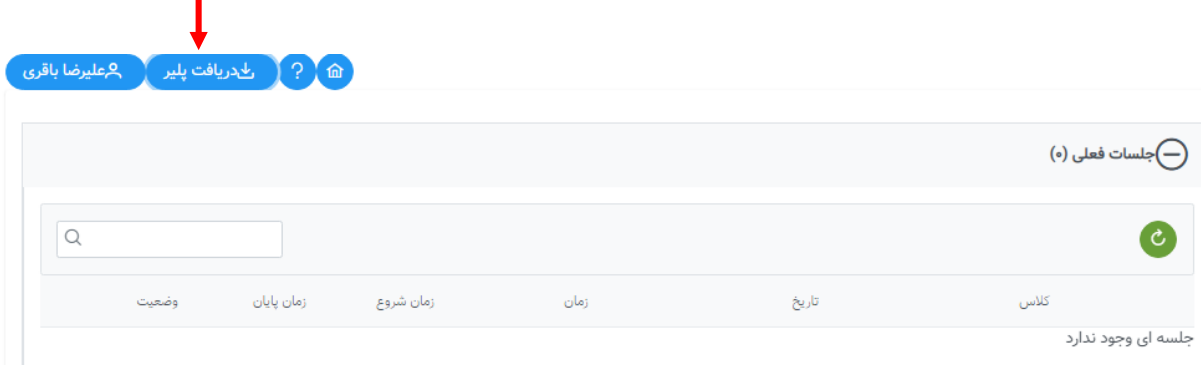

شایان ذکر است این نرم افزار فقط برروی ویندوز قابل نصب میباشد. بعد از نصب فقط کافیست روی فایلهای ذخیره شده دوبارکلیک کنید. در صورتی که هنگام جلو عقب کردن ویدئو صدا قطع شد، یکبار pause و مجددا playکنید.

**مرکز آموزشهای الکترونیکی و آزاد**